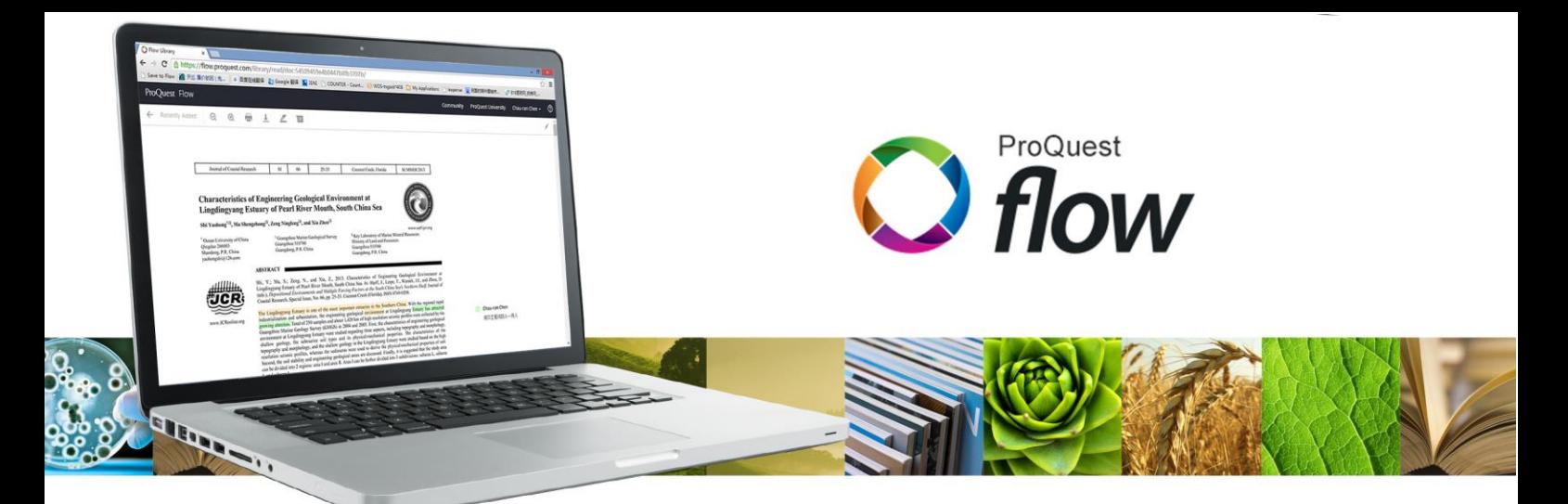

# ProQuest Flow 快速入门指南

### 注册

吉林大学的读者可以透过以下方法创建新个人账户:

方法一:使用非机构邮箱进行注册,以下是吉林大学专属的注册相关信息: 注册网址: <http://flow.proquest.com/signup/jilin-university> 注代码 = v118-3ws9

方法二:使用机构邮箱进行注册,机构邮箱必需包括后缀 jlu.edu.cn, 访问 <http://flow.proquest.com/> 后点击【SIGN UP】。

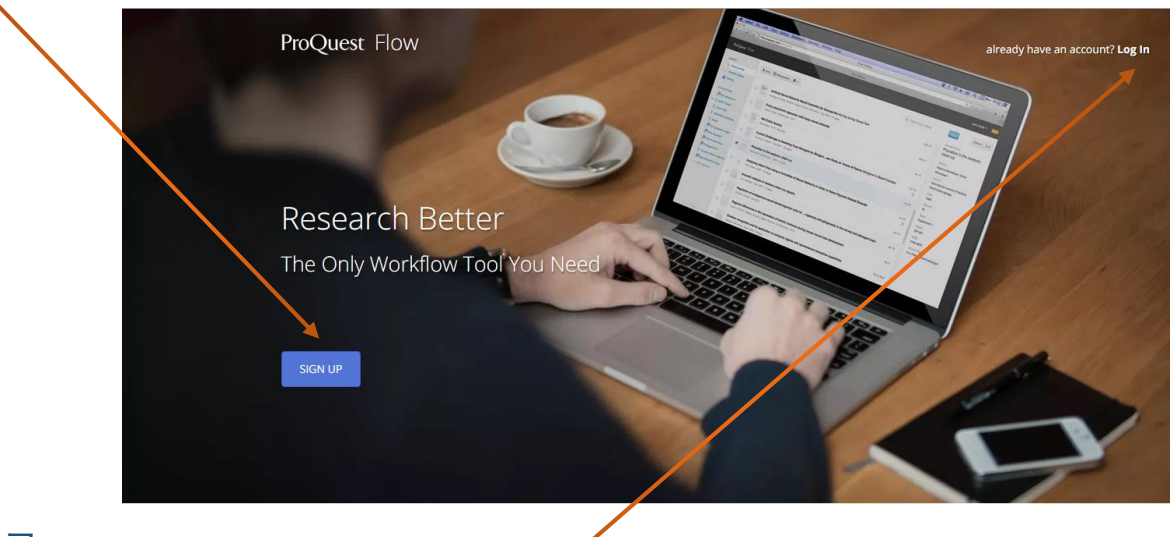

#### 登录

访问 <http://flow.proquest.com/> 后点击【Log In】,再输入个人账户邮箱和口令。

#### 是否需要其他帮助?

吉林大学图书馆 鲁晓乐老师 luxl@jlu.edu.cn

ProQuest 公司 莫文生 158 1136 9815 [winson.@proquest.com](mailto:Francis.chen@proquest.com)

导入数据

#### 直接导入数据 **– Save to Flow**

使用【Save to Flow】按钮让您快速的将网页上的文献条目信息

- 有时也包括全文档案 导入 Flow。
- 1. 点击您的姓名, 在下拉选单中选择(单击)【Tools】。1
- 2. 将【Save to Flow】拖曳到书签收藏栏中。②
- 3. 使用【Save to Flow】前请先确认是否支持该数据库平台。 ③

#### 直接导入数据 **– Direct Export to RefWorks** 的延伸

对于不支持【Save to Flow】功能的平台, 原先支持直接导入 RefWorks 功能的平台在您校使用 Flow 之后,会将直接导出到 RefWorks 的数据转到 Flow。

1. 在 其他数据 库平台上 检索 后,依照 原来要导出到 RefWorks 的步骤操作。①

#### 从已保存的文本文件中导入数据

可以从众多的数据库平台或其他文献管理软件通过保存条目 创建的文本文件[.txt]将参考文献导入到 Flow。

- 1. 从数据库平台或文献管理软件中将条目导出为 RIS 或 RTF 格式的文本文件。
- 2. 点击【+】后从弹出的对话的对话框中选择【Create new reference】。①
- 3. 将文本文件拖曳到【Drop file here…】。②

## 管理和分享文献和全文

#### 创建研究主题专辑

创建一个专辑,只需单击【Add Collection】 ①。输入专辑名称后点击"OK"收藏。 新的专辑将出现在网页的左边。

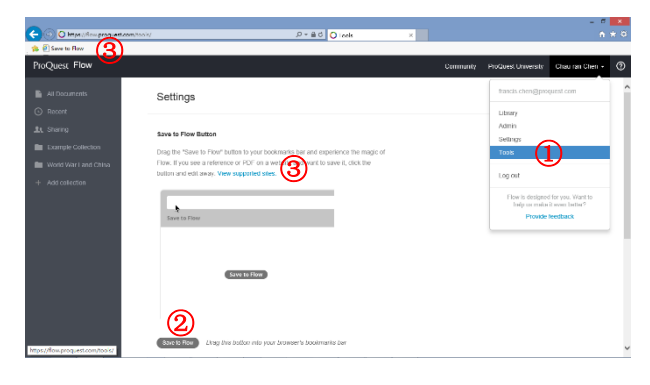

# ProQuest ["world war 1" and china  $\Omega$  $\sqrt{m_B}$

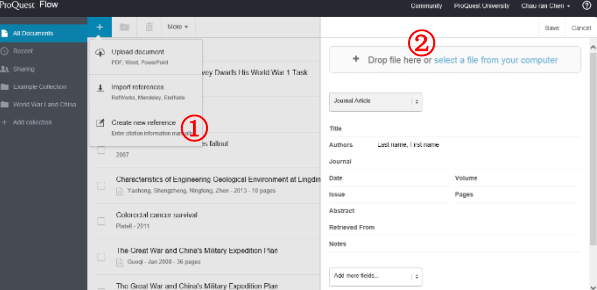

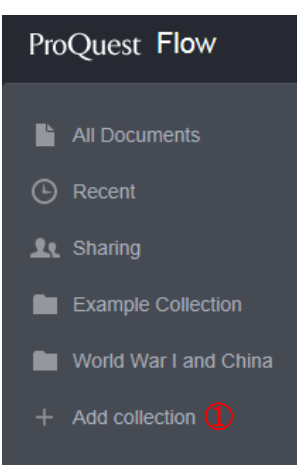

#### 添加或移除文献 – 使用研究主题专辑

1. 添加文献到专辑:从【All Documents】或【Recent】视图, 单击一个项目并拖动它到您所选择的专辑。 你也可以将文献从一个专辑移到另一个专辑(该文献将 继续留在原来的专辑)。点击专辑名称可查看在专辑中 的所有文献。

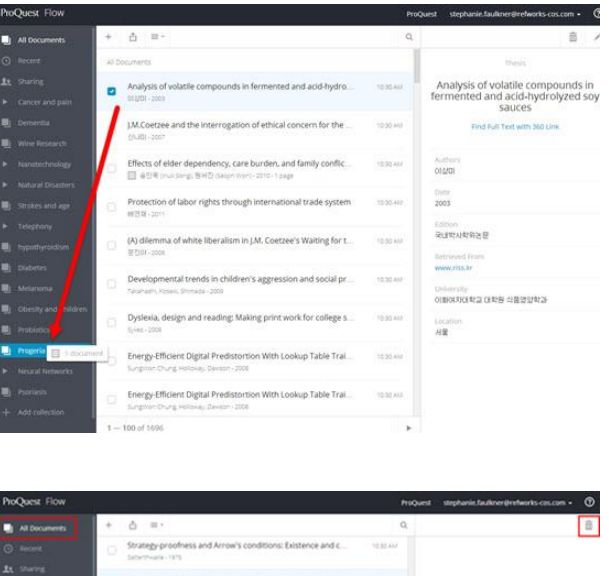

2. 从专辑移除文献:当你从专辑移除文献,他们仍然在你 的【All Documents】。要永久删除文献,浏览【All Documents】,选择你想删除的文献,点击【delete】图标。 从专辑中移除文献,导航到专辑和选择(多笔)你想删 除的文献。单击【delete】图标。

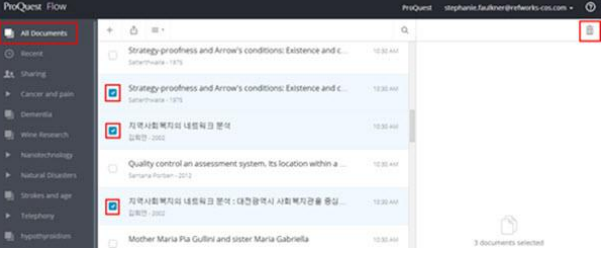

#### 分享研究主题专辑

Flow 让您分享研究主题专辑给不是和您同一机构的用户就像分享给同一机构的分户一样,但是,他们需要也有 Flow 的账户。每个研究主题专辑,您可以分享给最多 10 个机构外的用户和无限多个同一机构的用户。

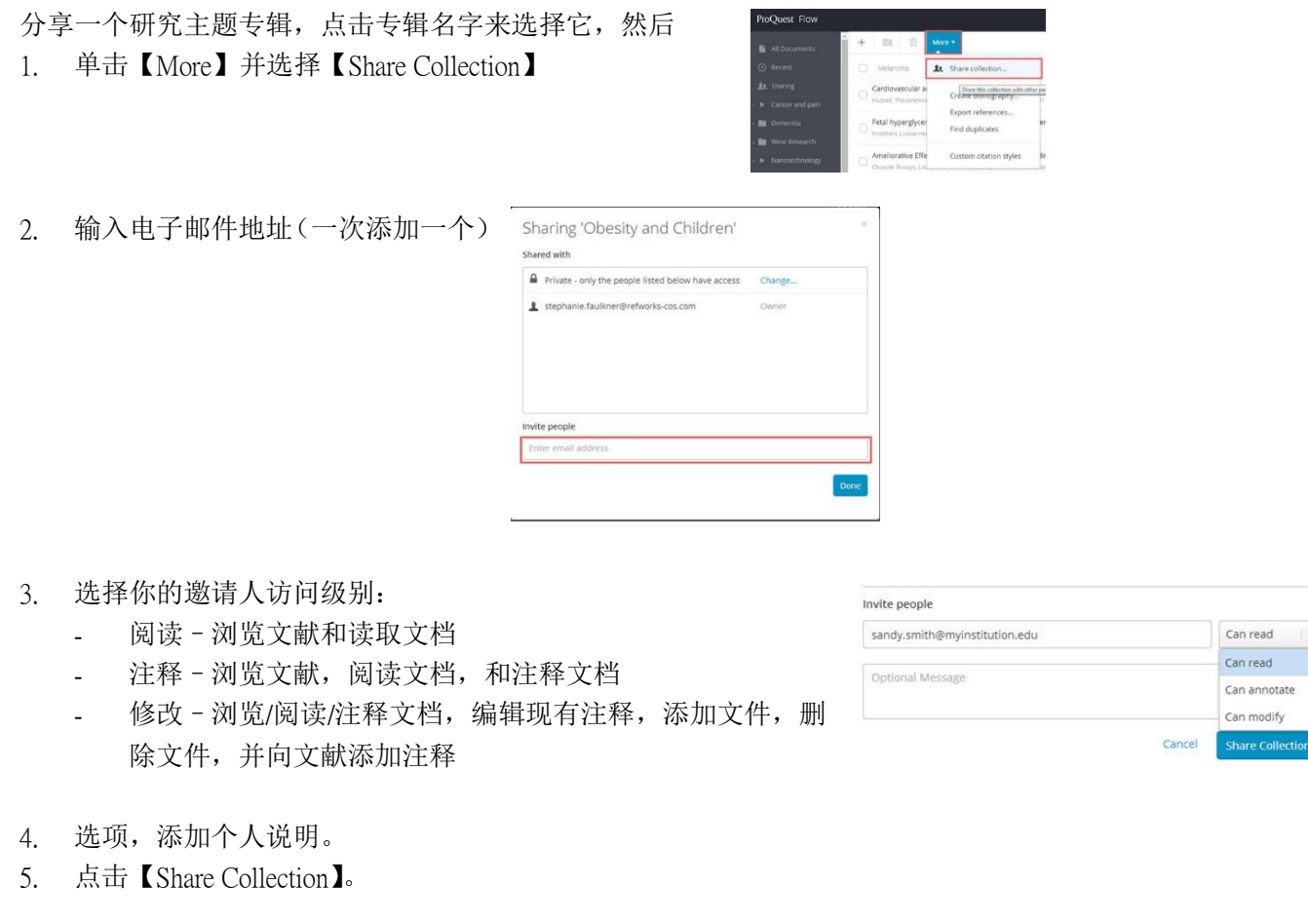

# 创建参考文献列表

ProQuest Flow 能够在数秒内以 3300 多种输出格式创建参考文献列表

#### ProQuest for Flow

ProQuest for Flow 是一个可选插件, 它允许您通过文内引用或脚注 创建格式化的论文参考文献列表。

ProQuest for Flow 让用户在在线或脱机的状态下撰写论文并创建参 考文献列表。要使用该功能,用户必须在使用前先从 Flow 网站上 下载并安装这个插件程序;若需脱机使用,则必须在安装后把您的 Flow 账户下的数据同步到本地计算机内。目前 ProQuest for Flow 支 持 Microsoft Word 2007 或更新的版本。

#### **ProQuest for Word**

If you use Microsoft Word for writing papers, you'll love ProQuest for Word. It's a plugin that allows you to quickly insert and edit citations, adding them to your bibliography as you go.

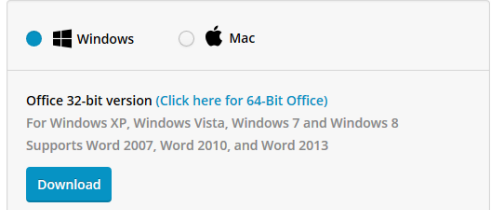

#### 在 Microsoft Word 使用 Flow

#### 登录 ProQuest Flow

1. 单击 Microsoft Word 功能区的 ProQuest 选项。

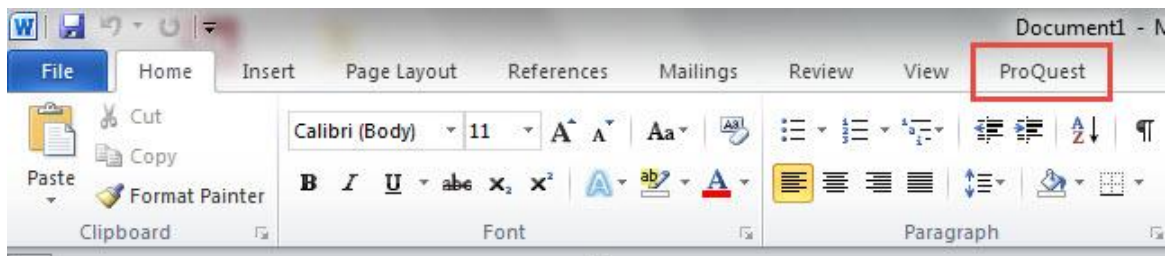

2. 点击【Log In】。

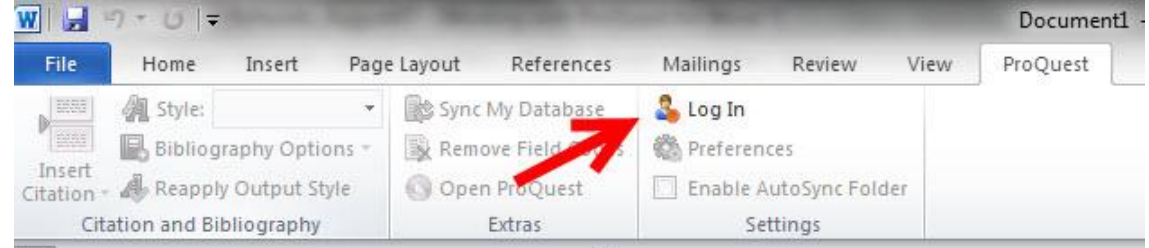

3. 点击【Flow】,然后输入您的电子邮箱和密码,然后按 【Login】。

第一次登录 Flow 账户后会自动同步您的 Flow 账户内的 数据到本地电脑。

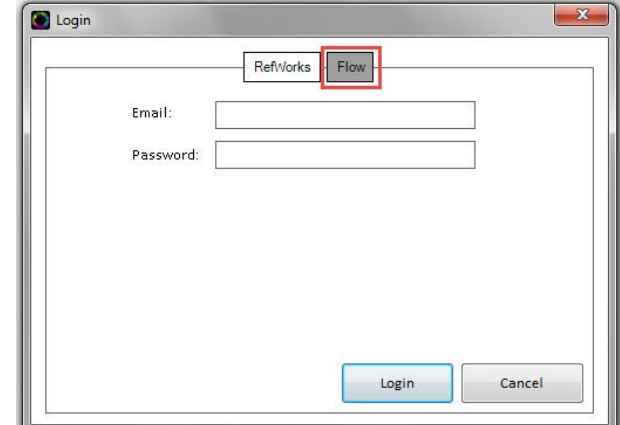

#### 选择输出格式

首先为您在编辑的文档选择一种输出格式。所有的文内引文、脚注和参考文献会在您撰写论文时在文档中显示, 并且输出格式和您之前选择的格式一致。如有需要,还可对输出格式进行更改。

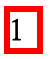

- 2. 单击格式名称,或单击列表底端的【Select Other Style】 查看您个人或机构设置的优先使用格式。 2
- 3. 单击【Style】选择新的输出格式就可以随时更改输出格 式和参考文献格式。

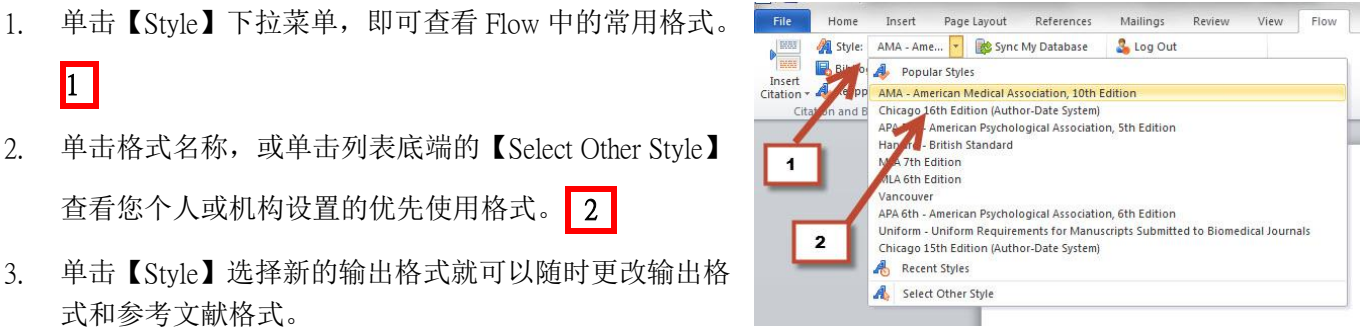

#### 插入文内引文、脚注或参考文献列表

当您准备好将文内引用或脚注插入到您 撰写的论文中时:

1. 单击【Insert Citation】之后再单击 【Insert New】,打开【Insert/Edit Citation】对话框。若您不是第一次 使用 ProQuest Flow, 您可能会看到 上一次使用过的引用记录。

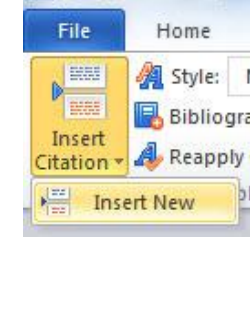

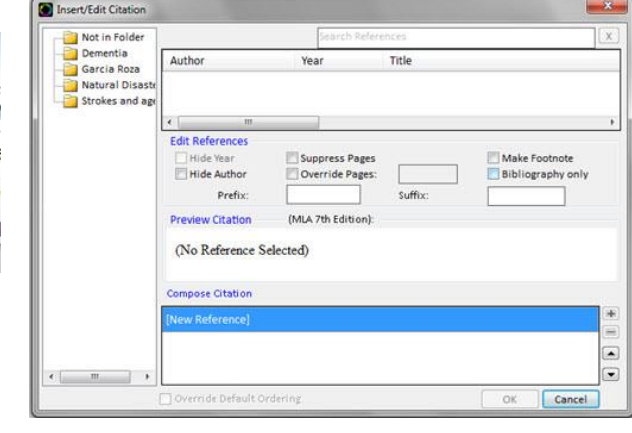

2. 当【Insert/Edit Citation】对话框弹出后,您可以通过专辑找到参考文献,或直接搜索要使用的文献,搜索框可 以对所有记录进行,搜索时可以使用 AND、OR 等运算符。

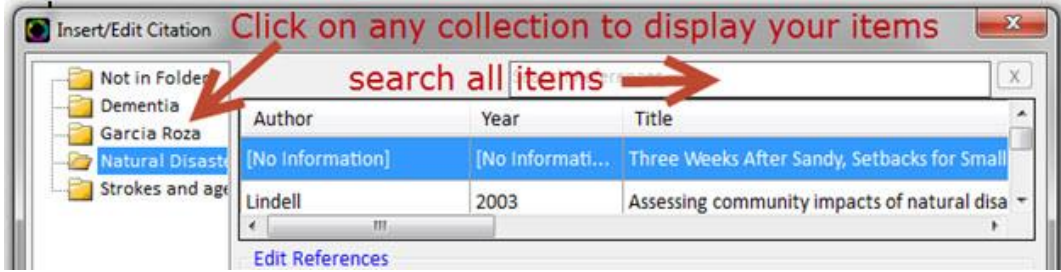

提示:可使用水平滚动条浏览完整标题,在单笔文献标题处单击鼠标右键即可浏览完整条目信息。

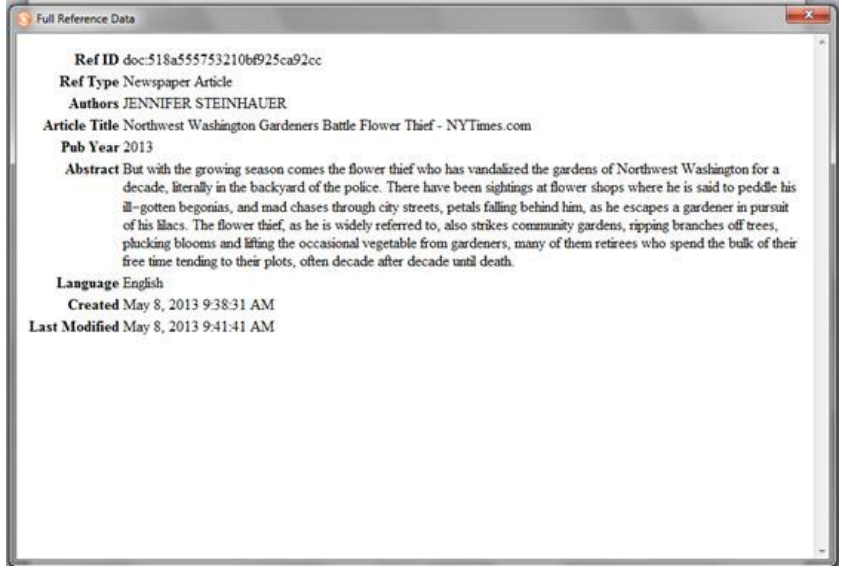

3. 单击论文中要插入的参考文献,您将在当前的输出格式下预览输出结果。

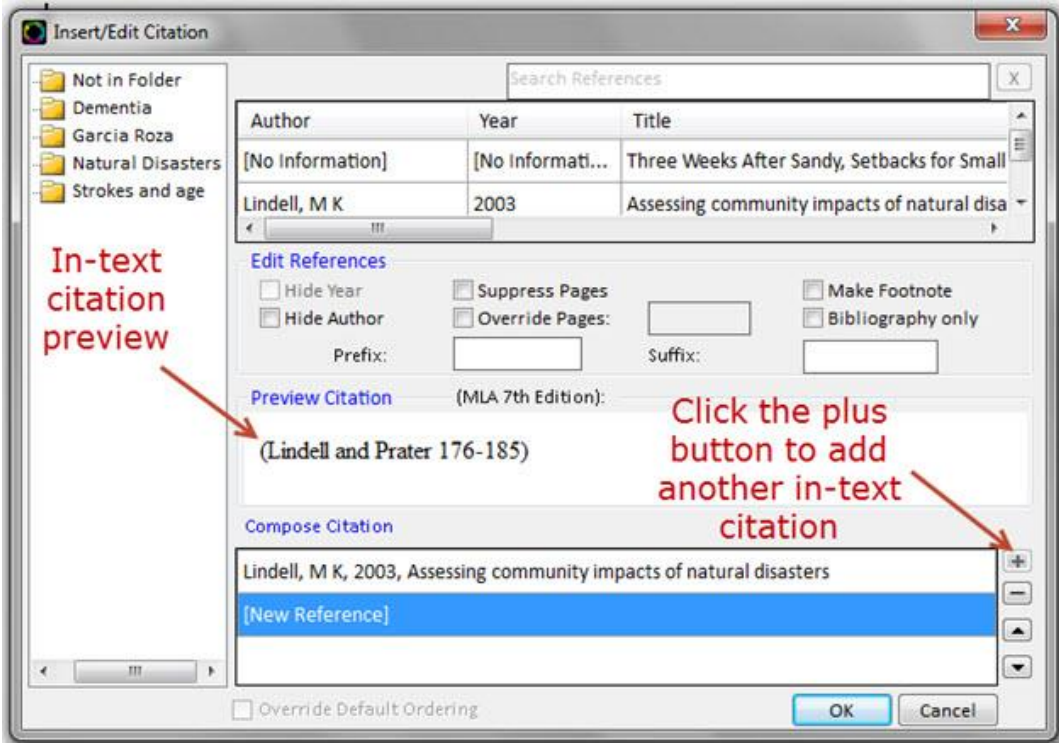

4. 单击【OK】插入格式化的引文到论文中。

提示: 要在一次引文中添加第二条参考文献,请单击【Compose Citation】中的【+】号按扭,然后从列表中选择 参考文献。若您认为可能需要引文中添加多条参考文献,请双击参考文献添加后为下一条参考文献留出空间。

5. 要插入脚注而非文内引用,请单击【Edit References】中的【Make Footnote】复选框。一旦设置了脚注并完成 对引文的编辑后,就无法撤销该操作。但是,您仍然可以添加新的文内引文。

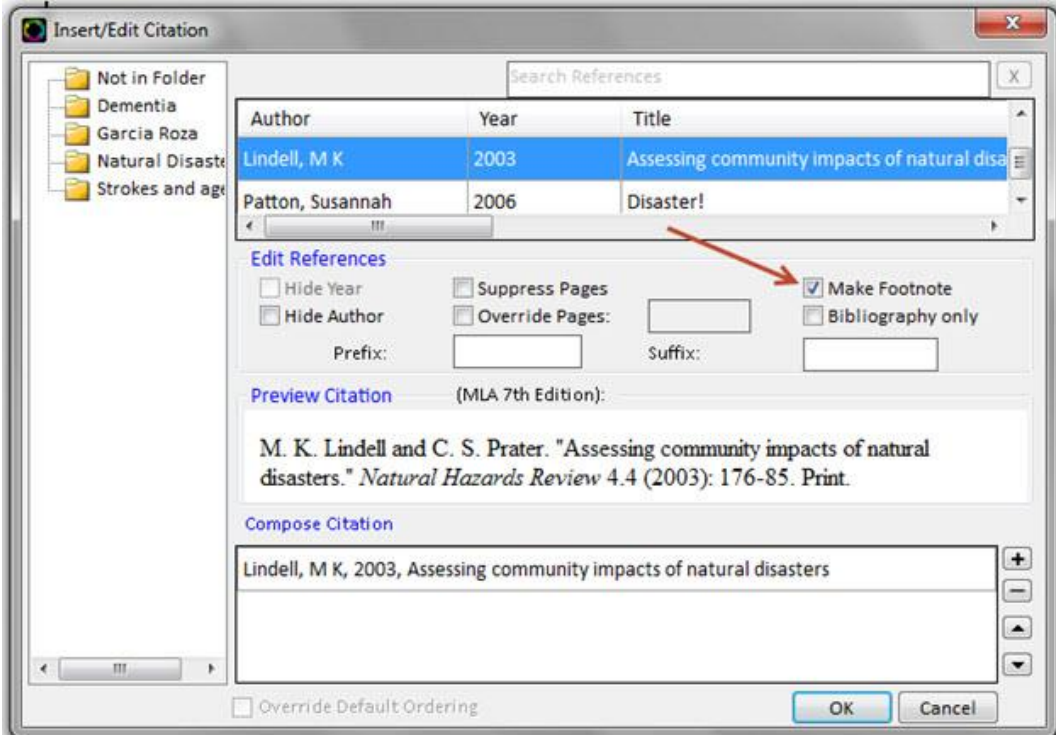

6. 撰写论文时可随处插入参考文献,单击【Bibliography Options】,选择【Insert Bibliography】即可。

注意:请确保插入参考文献时光标的位置准确无误,因为参考文献会根据光标所在位置插入到论文中,如需对参 考文献位置进行更改,您可以单击【Remove Bibliography】,再重新插入。

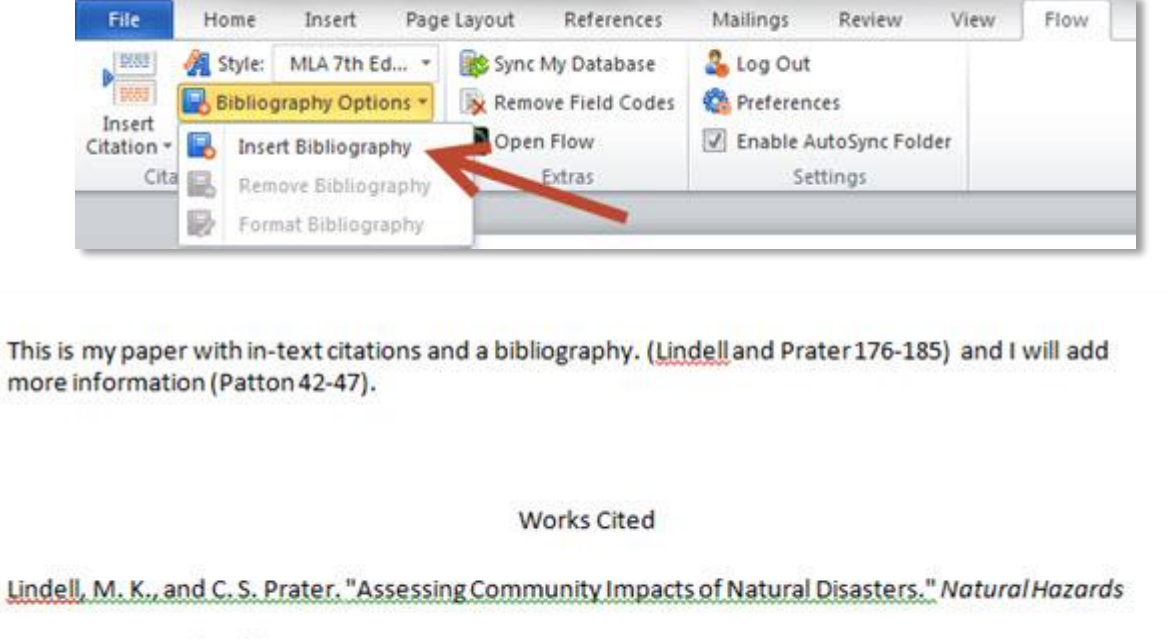

Review 4.4 (2003): 176-85. Print.

Patton, Susannah. "Disaster!" CIO19.20 (2006): 42-7. Print.

同时保存格式化的论文(撰写过程中应常常保存)。